# **Manual > GST ITC-02A**

# **How can I transfer ITC and file Form GST ITC-02A?**

A person having multiple places of business in a State or Union territory may be granted separate registration for each place of business.

If a registered person, who has obtained separate registration for multiple places of business in a State/UT and intends to transfer unutilized matched Input Tax Credit lying in his/her Electronic Credit Ledger of an existing entity (the transferor entity) to newly registered entities/place of businesses (transferee entity), then transferor entity (existing entity) has to file Form GST ITC-02A on GST Portal, within 30 days from obtaining such registration and transferee entity (newly registered entity) can accept or reject the same.

To transfer ITC and file Form GST ITC-02A as a transferor entity, perform following steps:

1. Access the **www.gst.gov.in** URL. The GST Home page is displayed. Login to the GST Portal with valid credentials. 2. Click the **Services** > **Returns** > **ITC Forms** command.

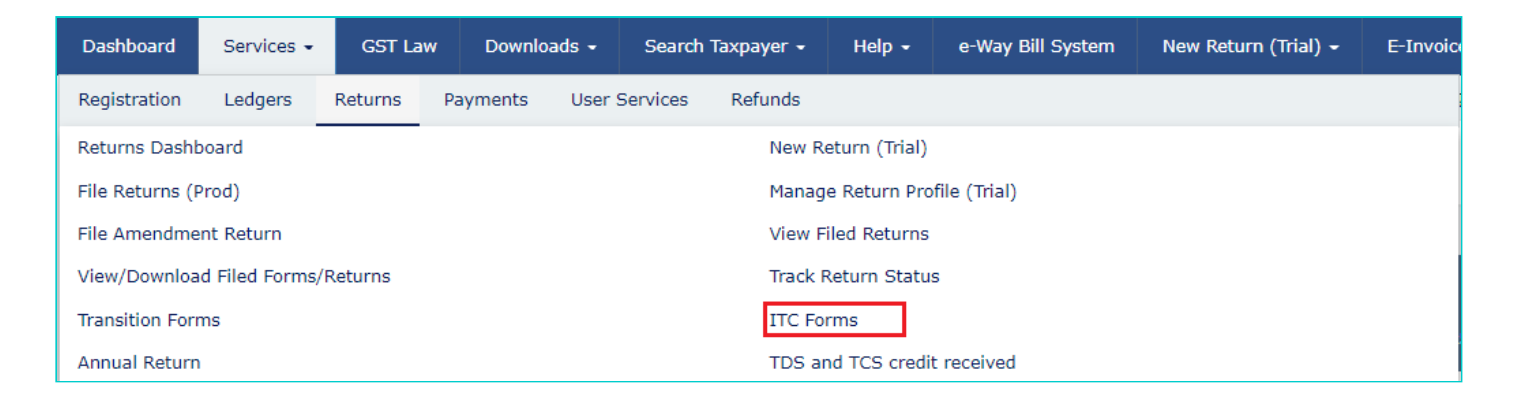

3. The **GST ITC Forms** page gets displayed. Click the **TRANSFER ITC** button on the **GST ITC-02A** tile.

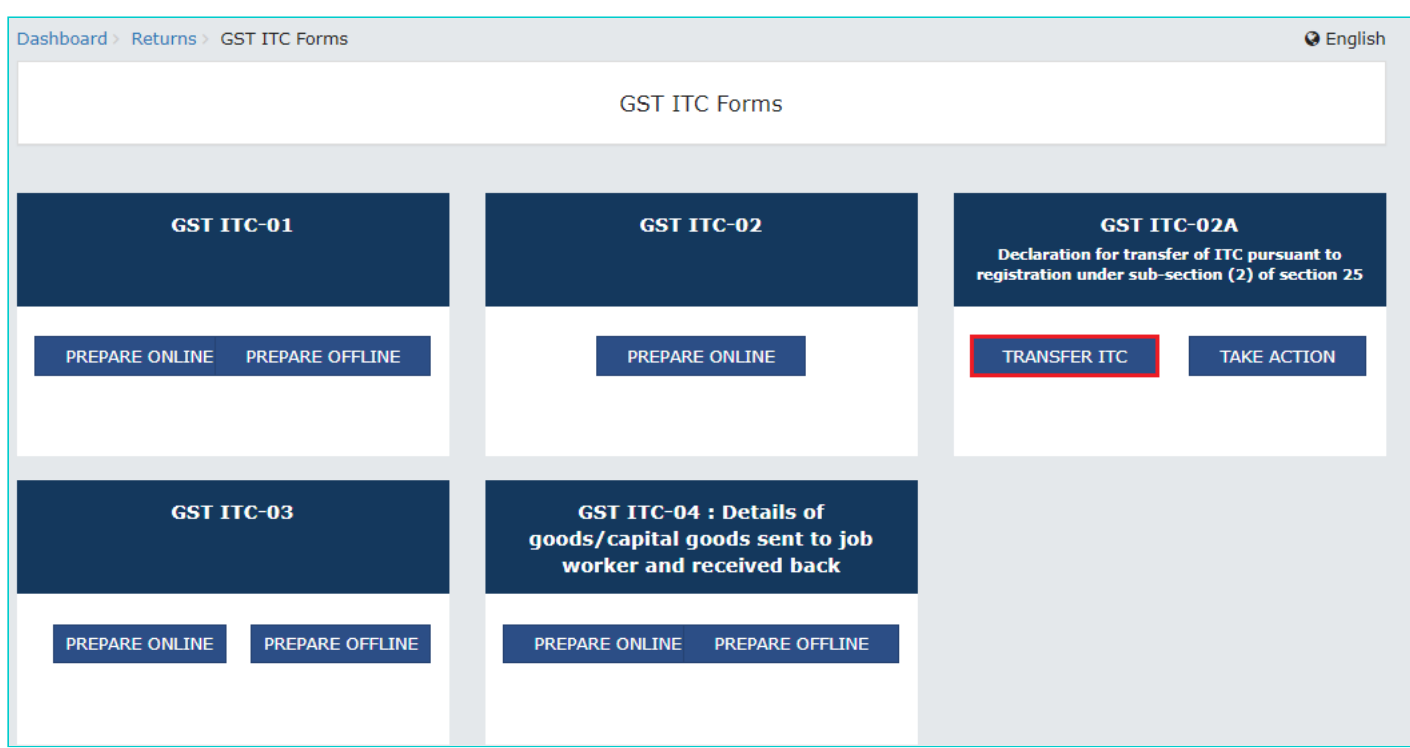

4. Enter the **GSTIN of Transferee**. Based on GSTIN of Transferee, Transferee Legal Name and Trade Name are autopopulated.

5. The amount of credit available in the Electronic Credit Ledger is displayed. Enter the details of ITC to be transferred to the Transferee. You can enter all or part of ITC as available in this table for transfer. Click **SAVE** to save the details.

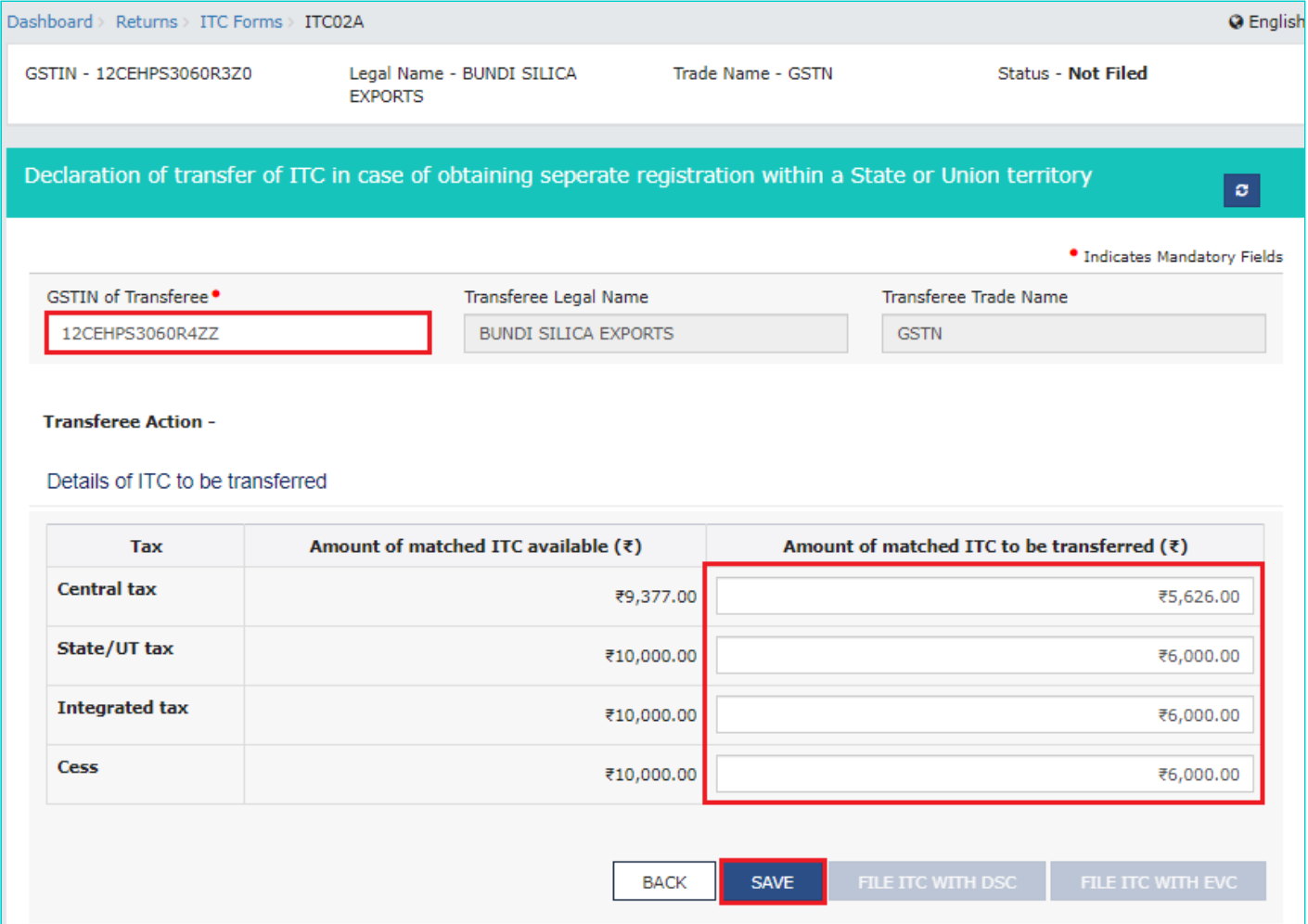

5a. A confirmation message is displayed that data is saved successfully.

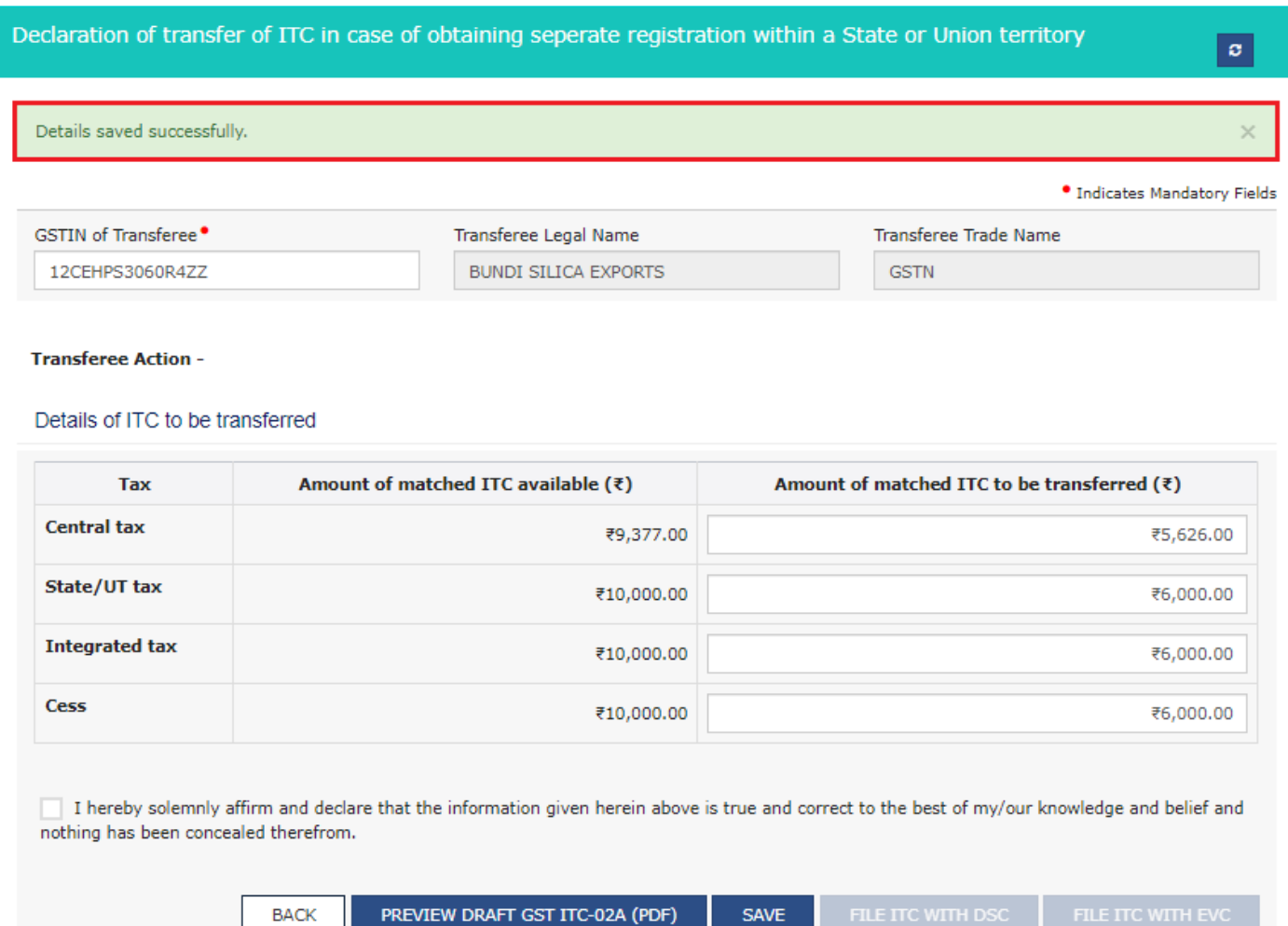

6. Click the **PREVIEW** button to view the summary page of Form GST ITC-02A for your review.

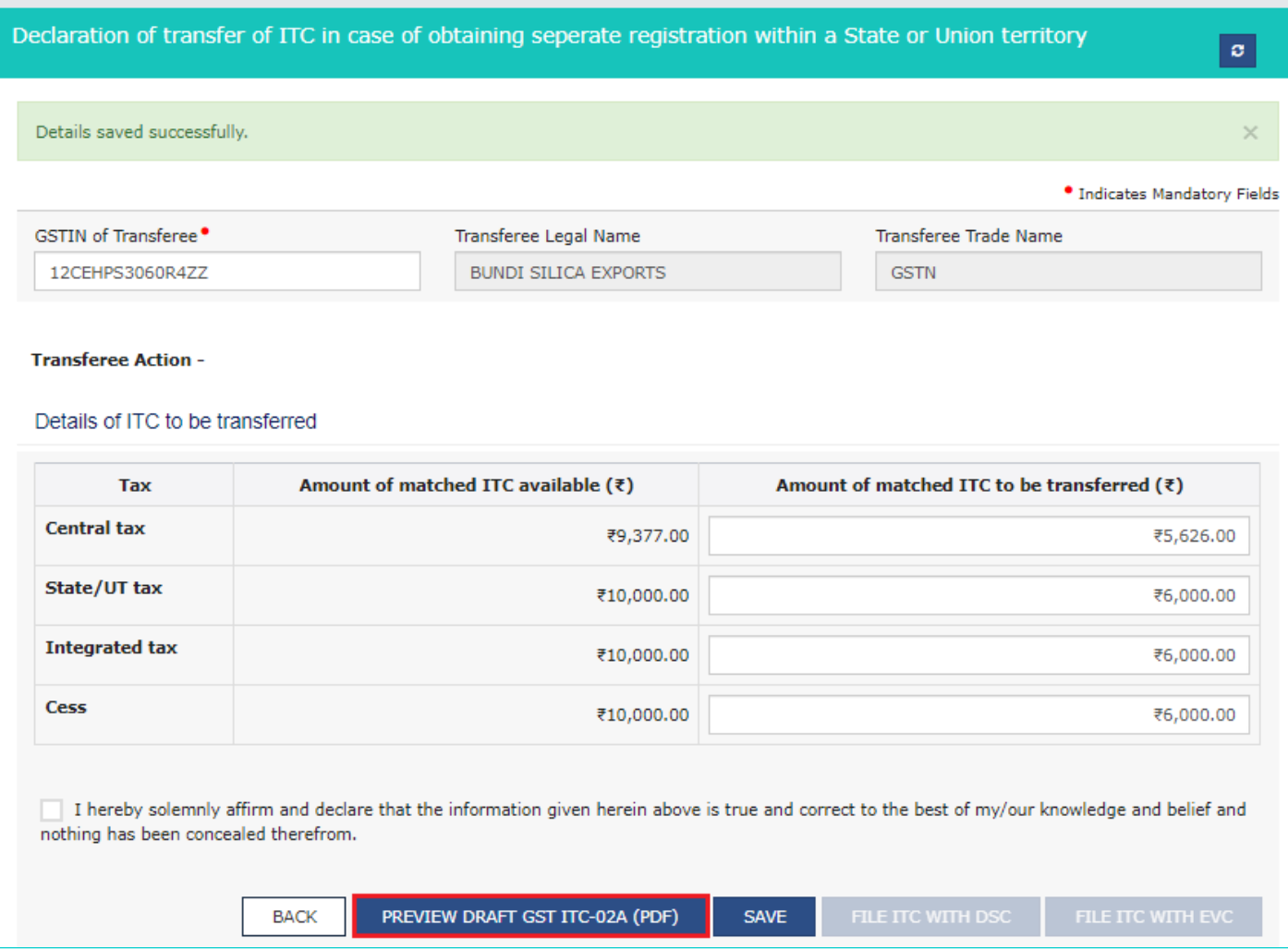

6a. The summary page of Form GST ITC-02A in PDF format is displayed.

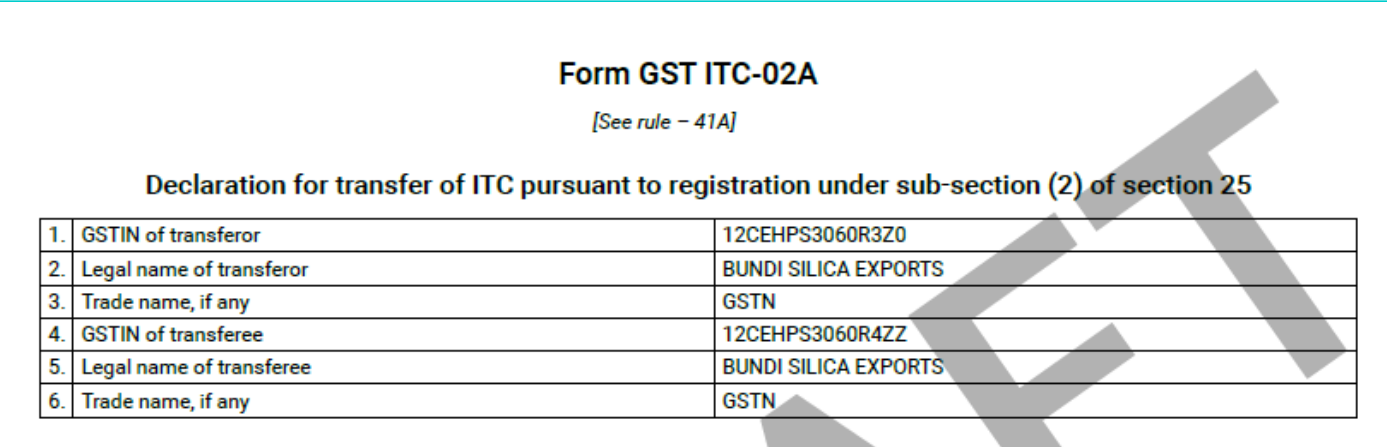

## 7. Details of ITC to be transferred

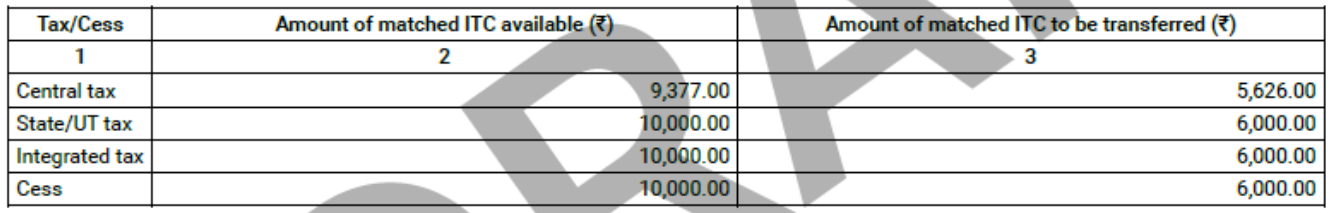

7. Select the checkbox for declaration. From the **Authorised Signatory** drop-down list, select the authorized signatory. Click the **FILE ITC WITH DSC** or **FILE ITC WITH EVC** button, as applicable.

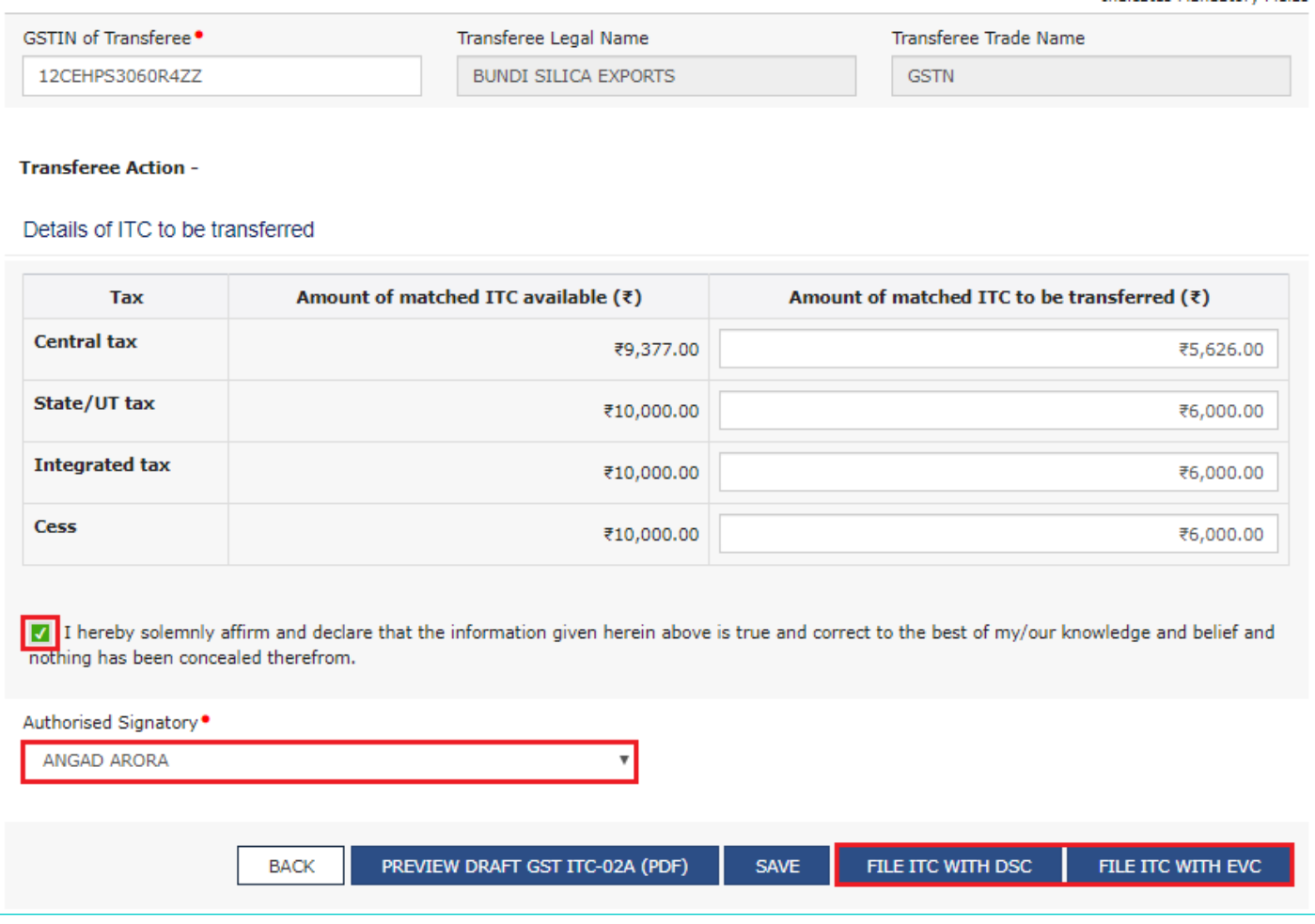

7 (a) **To FILE ITC WITH DSC:** Click the **PROCEED** button and then select the certificate and click the **SIGN** button.

7(b) **To FILE ITC WITH EVC:** Enter the OTP sent on email and mobile number of the Authorized Signatory registered at the GST Portal and click the **VERIFY** button.

8. Click **PROCEED**.

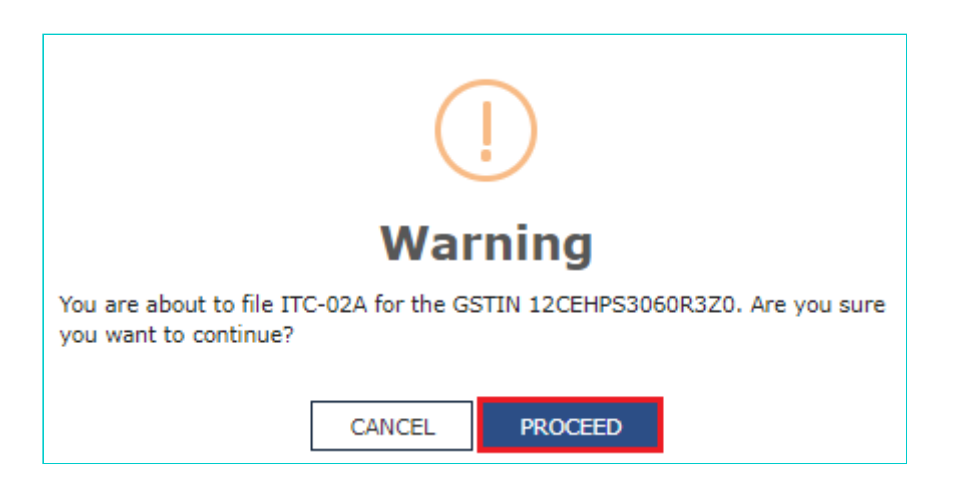

9. The success message with ARN is displayed. The status of Form GST ITC-02A is changed to **Filed**. **Note**: After Form GST ITC-02A is successfully filed by the transferor entity:

- An e-mail and SMS notification will go to transferee entity for their acceptance or rejection of Form ITC-02A, in order to transfer or reject the Input tax credit being transferred.
- Post filing of Form GST ITC-02A, Electronic Credit Ledger of transferor entity will get updated with a debit entry for the amount mentioned in the Form.

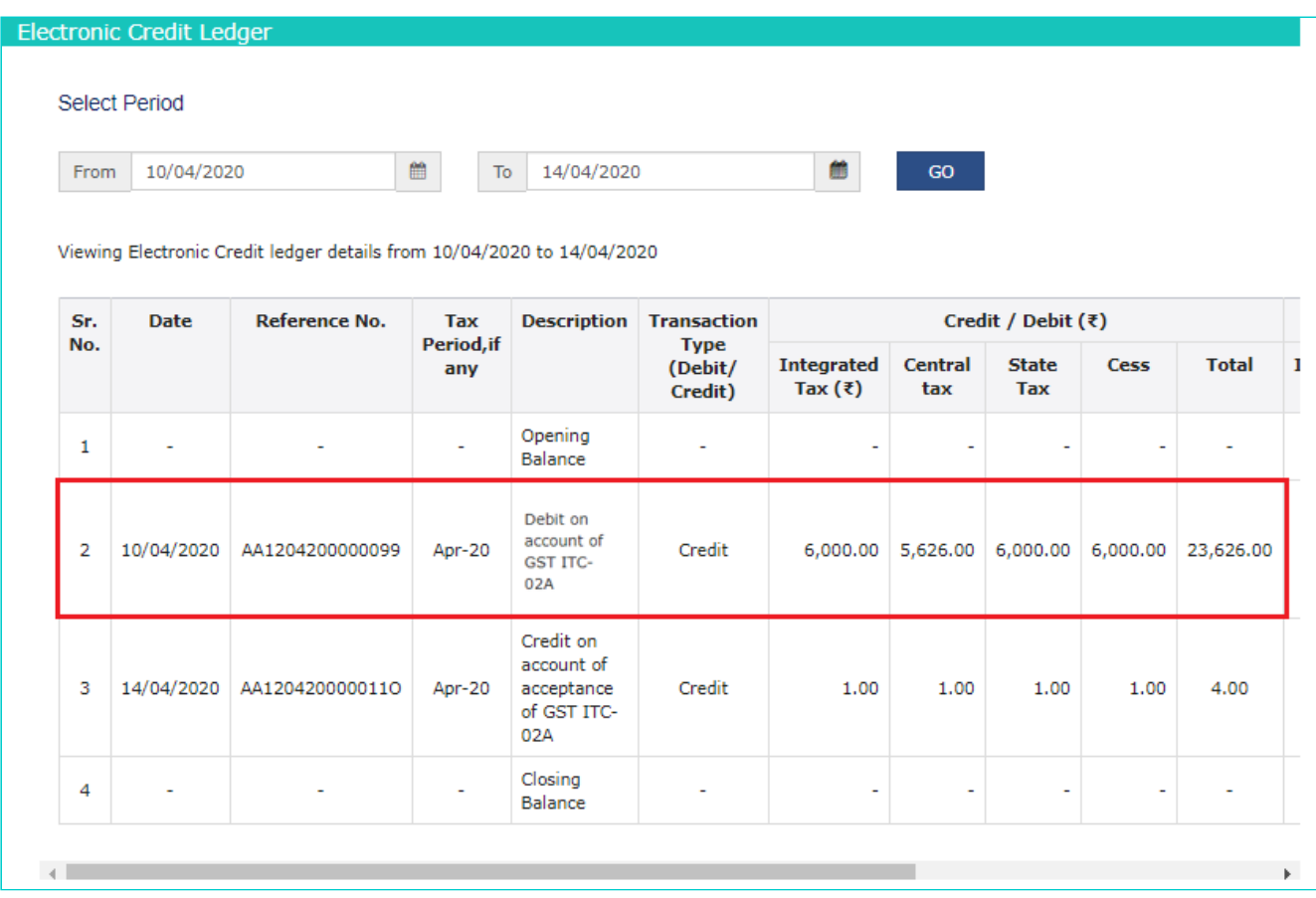

10. Click the **DOWNLOAD FILED GST ITC-02A (PDF)** button to download Form GST ITC-02A.

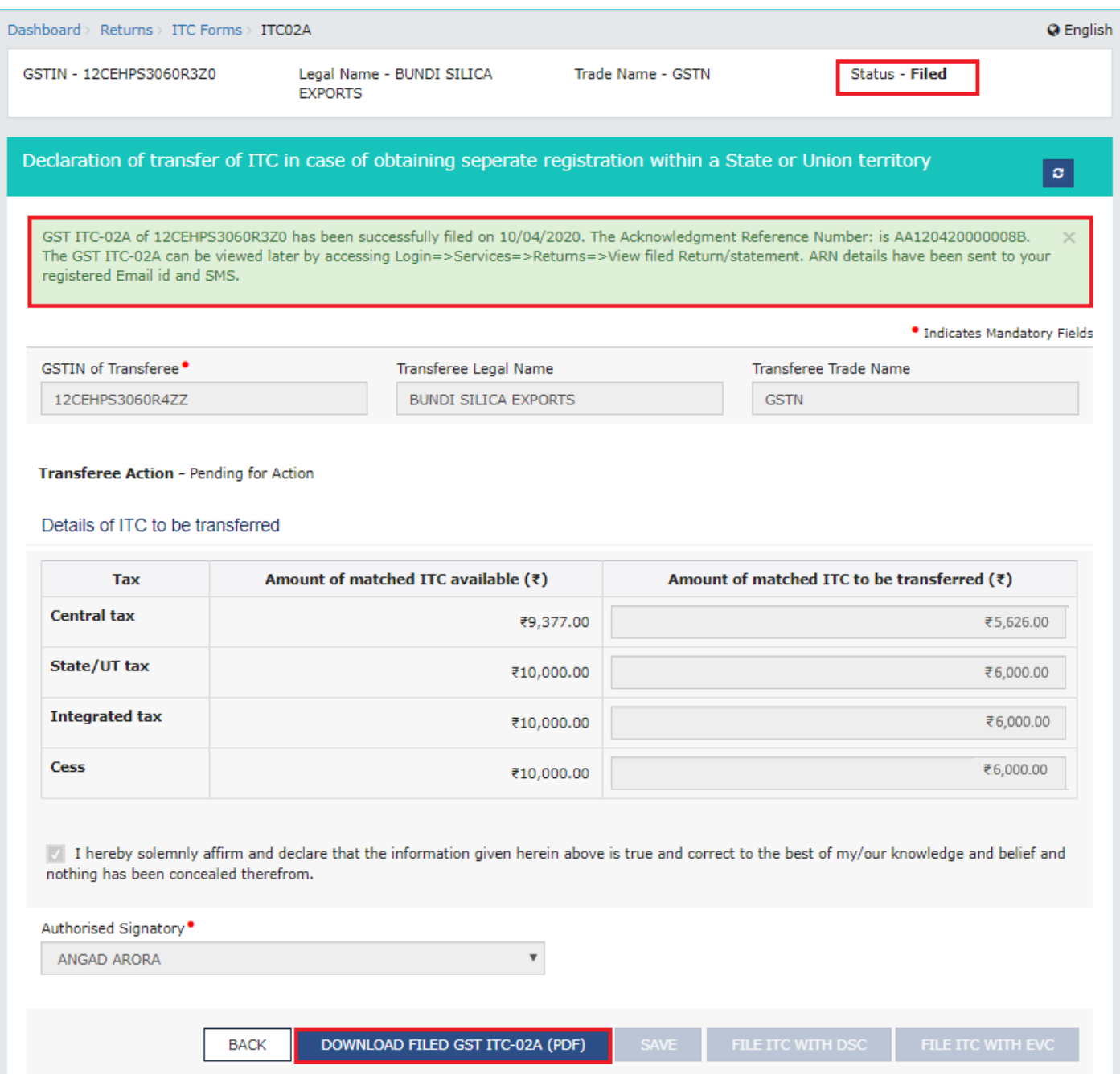

11. Form GST ITC-02A is displayed in PDF format.

## Form GST ITC-02A

[See rule - 41A]

#### Declaration for transfer of ITC pursuant to registration under sub-section (2) of section 25

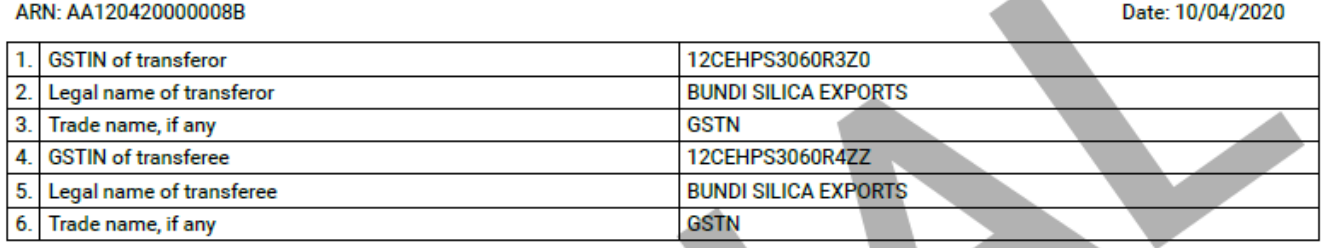

#### 7. Details of ITC to be transferred

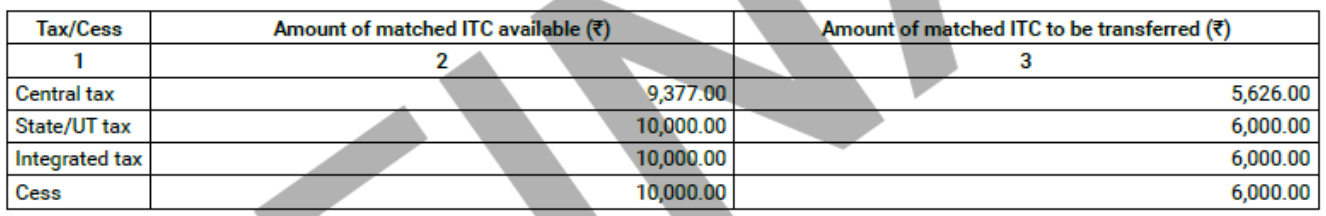

#### 8. Action taken by transferee: Pending for action

# **How can I take action and file Form GST ITC-02A?**

A person having multiple places of business in a State or Union territory may be granted separate registration for each place of business.

If a registered person, who has obtained separate registration for multiple places of business in a State/UT and intends to transfer unutilized matched Input Tax Credit lying in his/her Electronic Credit Ledger of an existing entity (the transferor entity) to newly registered entities/place of businesses (transferee entity), then transferor entity (existing entity) has to file Form GST ITC-02A on GST Portal, within 30 days from obtaining such registration and transferee entity (newly registered entity) can accept or reject the same.

After Form GST ITC-02A is successfully filed by the transferor entity, transferee entity needs to accept or reject Form ITC-02A, in order to transfer or reject the Input tax credit being transferred.

To take action and file Form GST ITC-02A as a transferee entity, perform following steps:

- 1. Access the **www.gst.gov.in** URL. The GST Home page is displayed. Login to the GST Portal with valid credentials.
- 2. Click the **Services** > **Returns** > **ITC Forms** command.
- 3. The **GST ITC Forms** page gets displayed. Click the **TAKE ACTION** button on the **GST ITC-02A** tile.

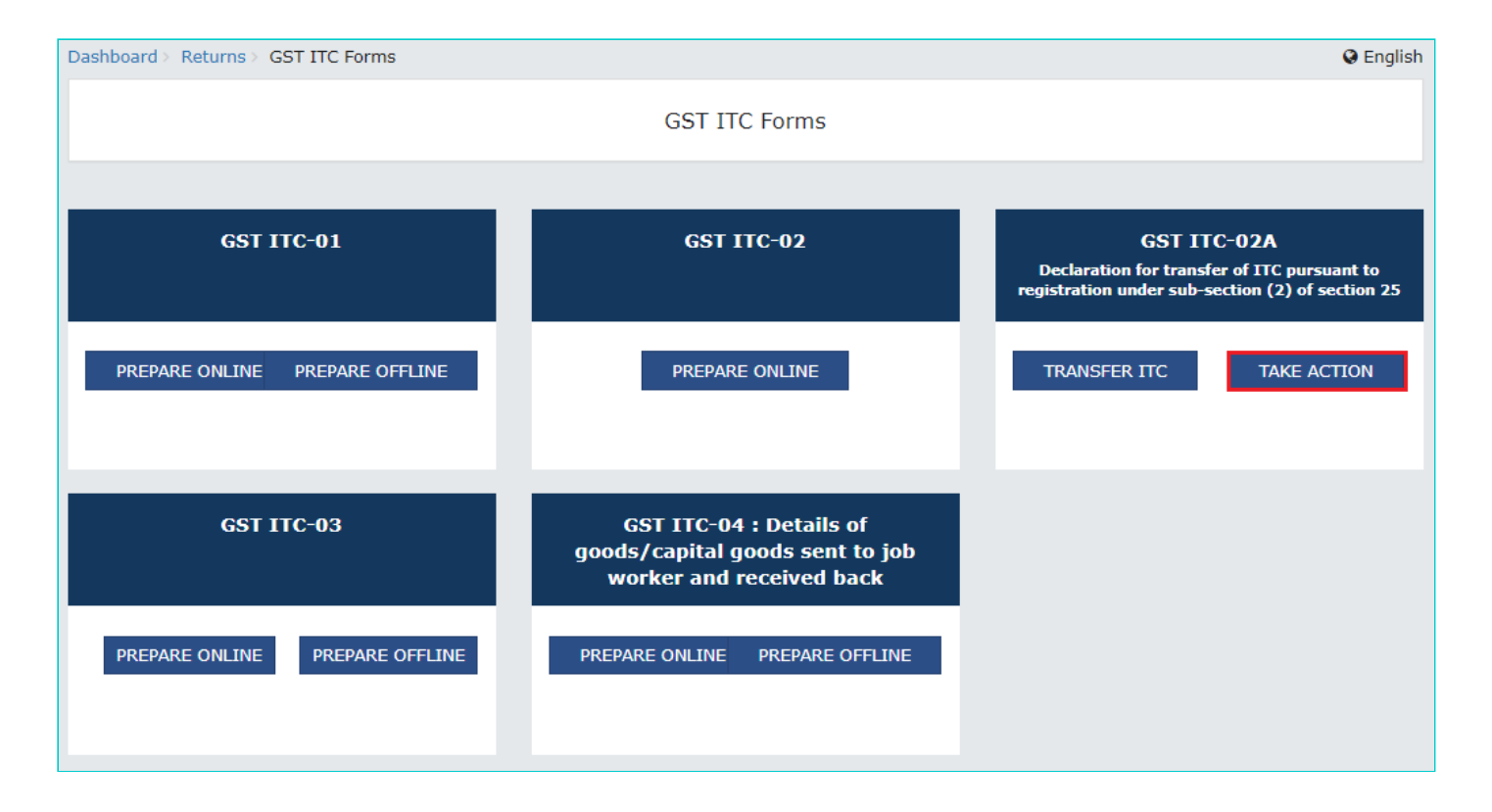

4. List of all ARNs which are pending for action, accepted or rejected by transferee entity is displayed. Select the **ARN** hyperlink to take action.

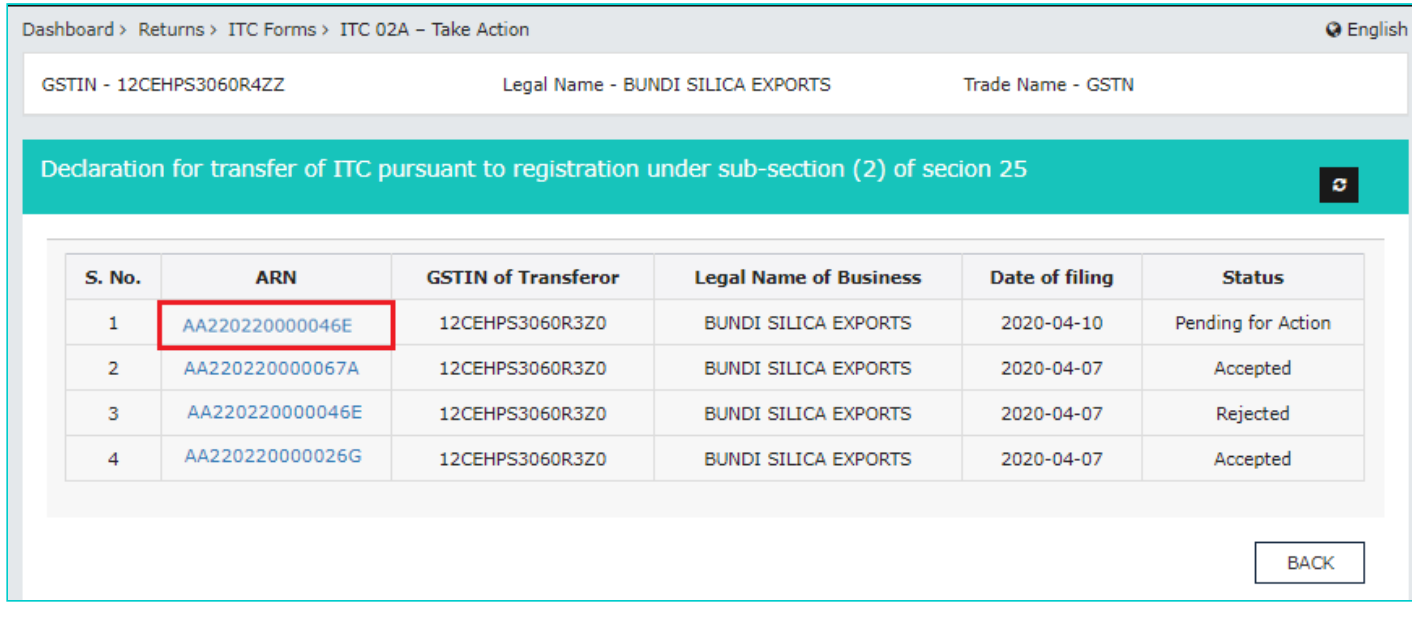

5. By clicking on ARN, details of ITC which is to be transferred by transferor entity gets displayed. Click either **ACCEPT** or **REJECT** based upon the decision that you want to exercise as the transferee entity. **Note**:

- You cannot modify the amount as a transferee entity.
- On acceptance by the transferee entity, ITC will be transferred to the transferee entity.
- On rejection by the transferee entity, ITC will not be transferred to the transferee entity and the amount mentioned in 'Form GST ITC-02A' will be re-credited in the Electronic Credit Ledger of transferor entity.

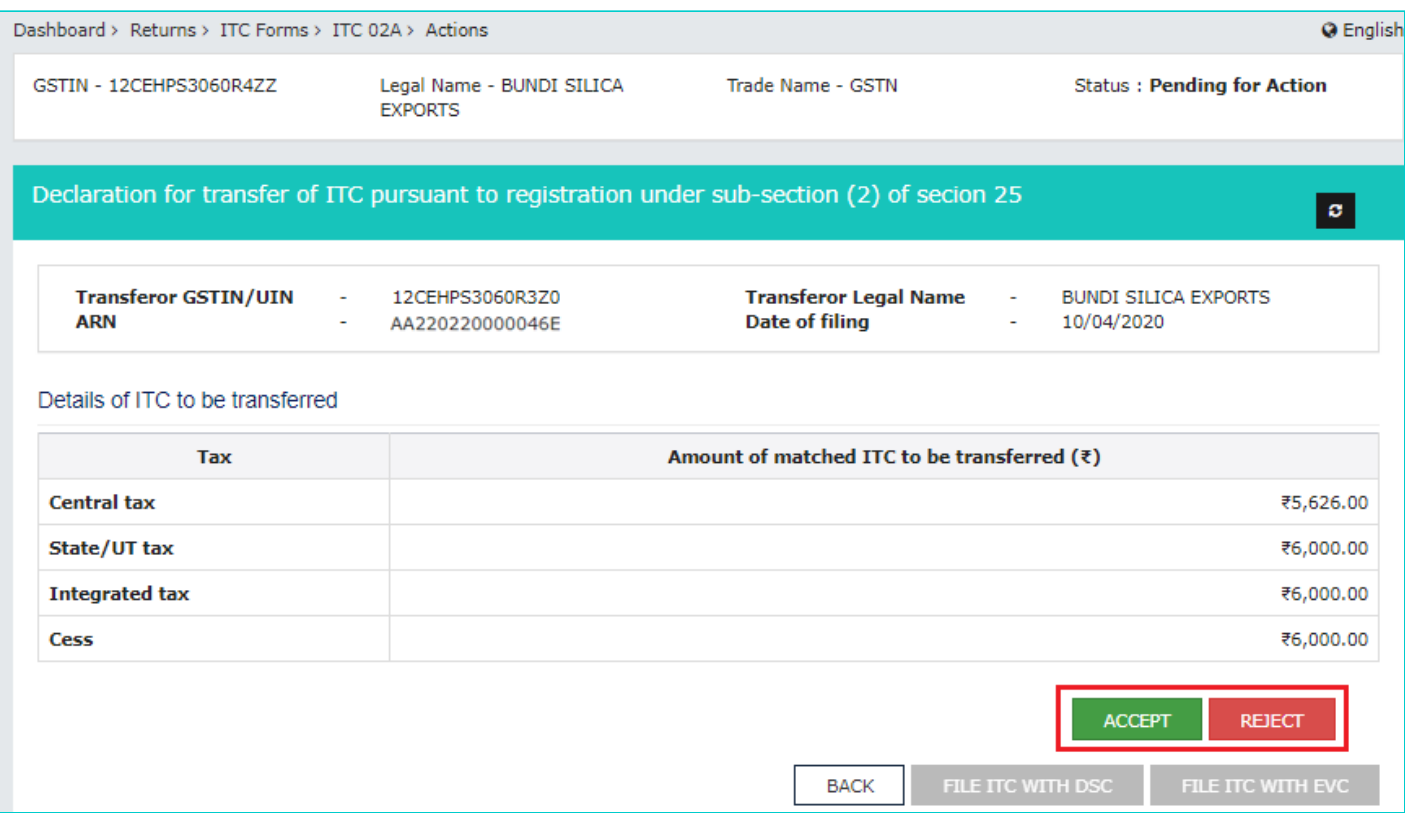

6(a). **In case of acceptance**: A confirmation message is displayed on screen that you have successfully accepted declaration of transfer of ITC in Form GST ITC-02A.

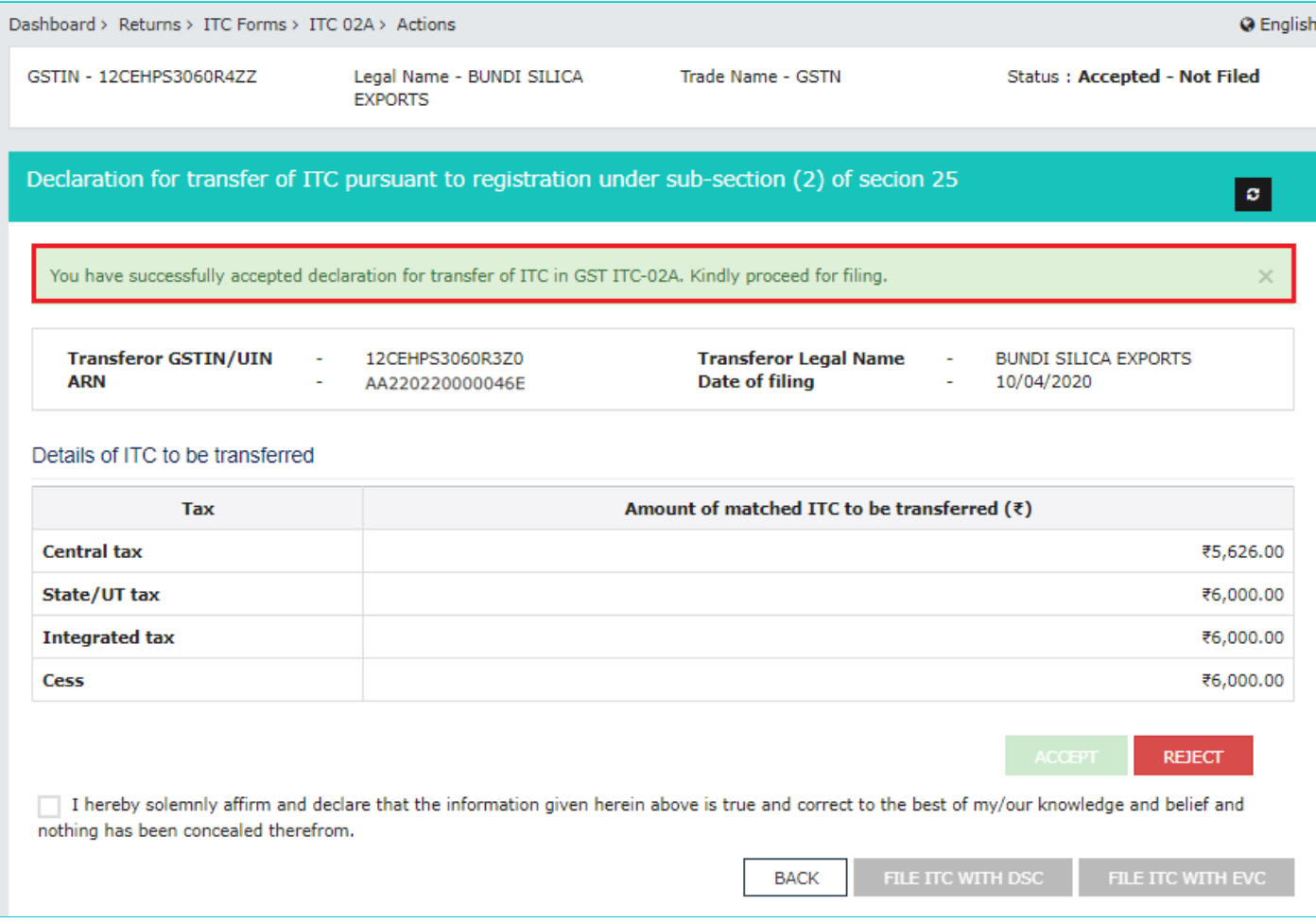

6(b). **In case of rejection**: A confirmation message is displayed on screen that you have successfully rejected declaration of transfer of ITC in Form GST ITC-02A.

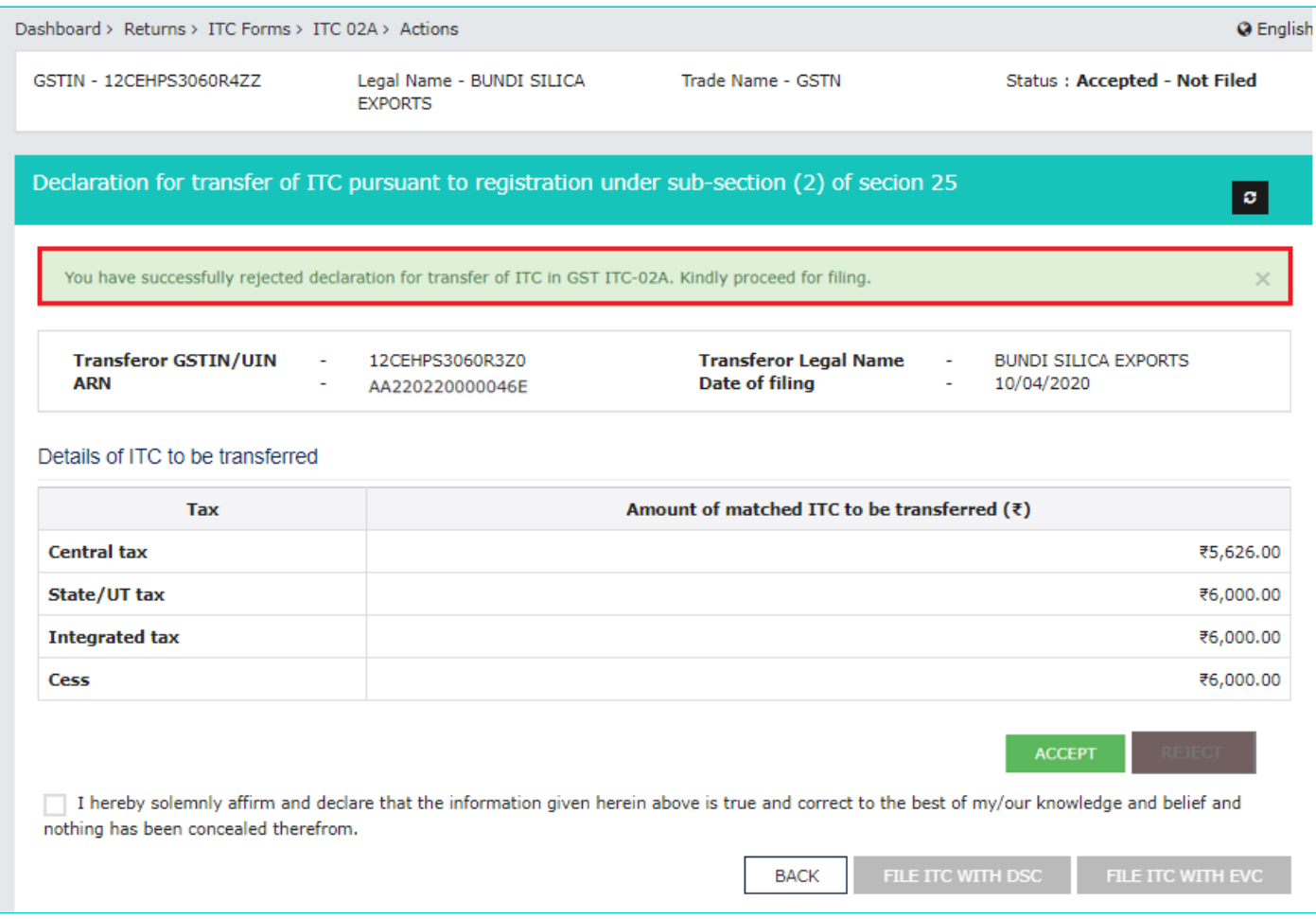

7. Select the checkbox for declaration. From the **Authorised Signatory** drop-down list, select the authorized signatory. Click the **FILE ITC WITH DSC** or **FILE ITC WITH EVC** button.

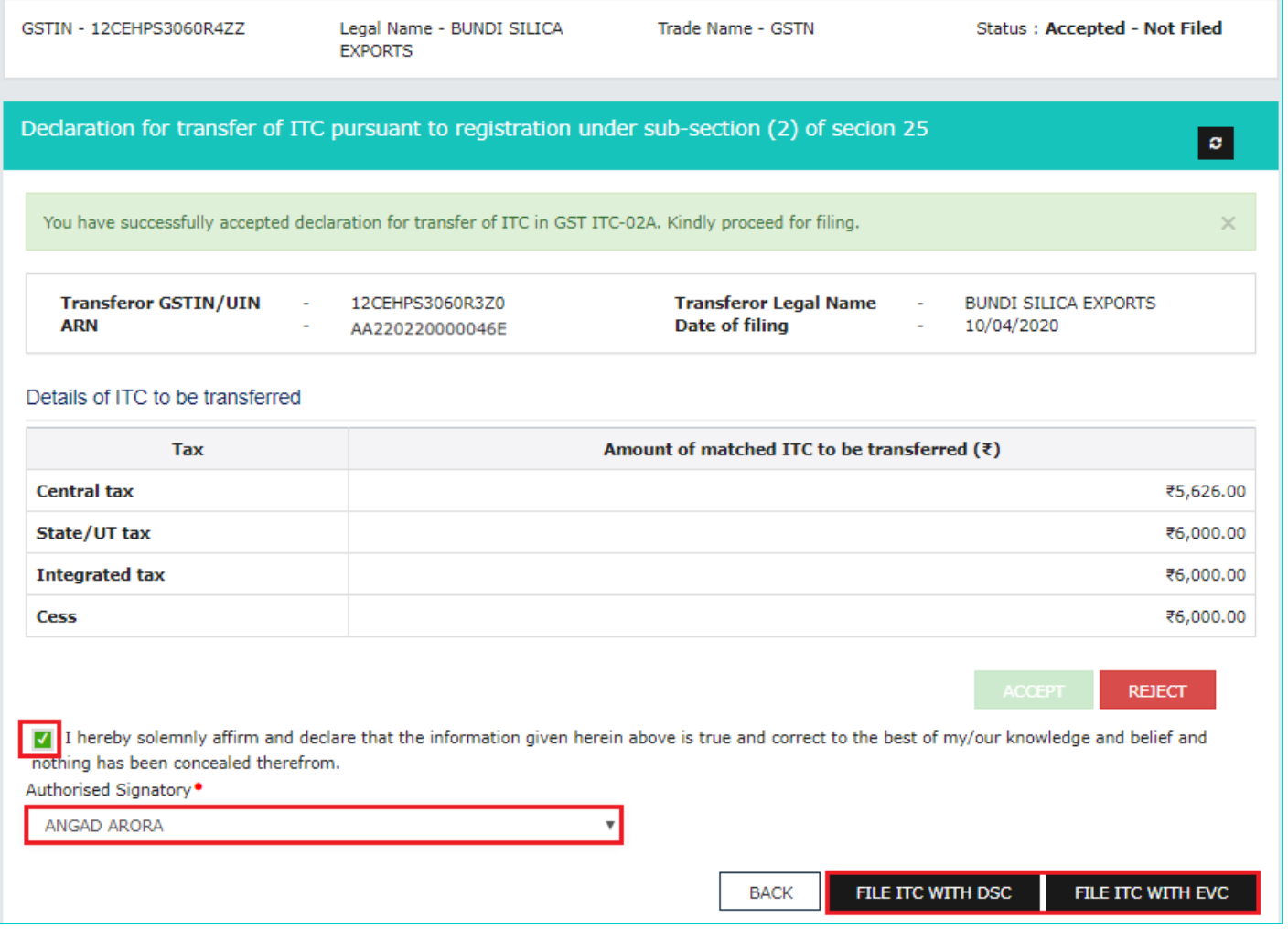

7 (a) **To FILE ITC WITH DSC:** Click the **PROCEED** button and then select the certificate and click the **SIGN** button.

7(b) **To FILE ITC WITH EVC:** Enter the OTP sent on email and mobile number of the Authorized Signatory registered at the GST Portal and click the **VERIFY** button.

8. Click **PROCEED**.

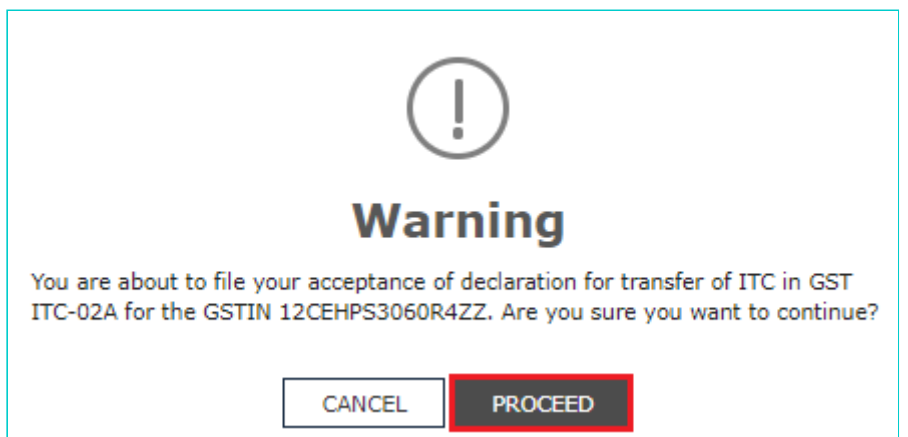

9. The success message with ARN is displayed. The status of Form GST ITC-02A is changed to **Filed**.

**Note**: After Form GST ITC-02A is successfully filed by the transferee entity:

- An e-mail and SMS notification will go to transferor entity for action taken by transferee as acceptance/ rejection in the form.
- On acceptance by the transferee entity, Electronic Credit Ledger of transferee entity will be updated accordingly.

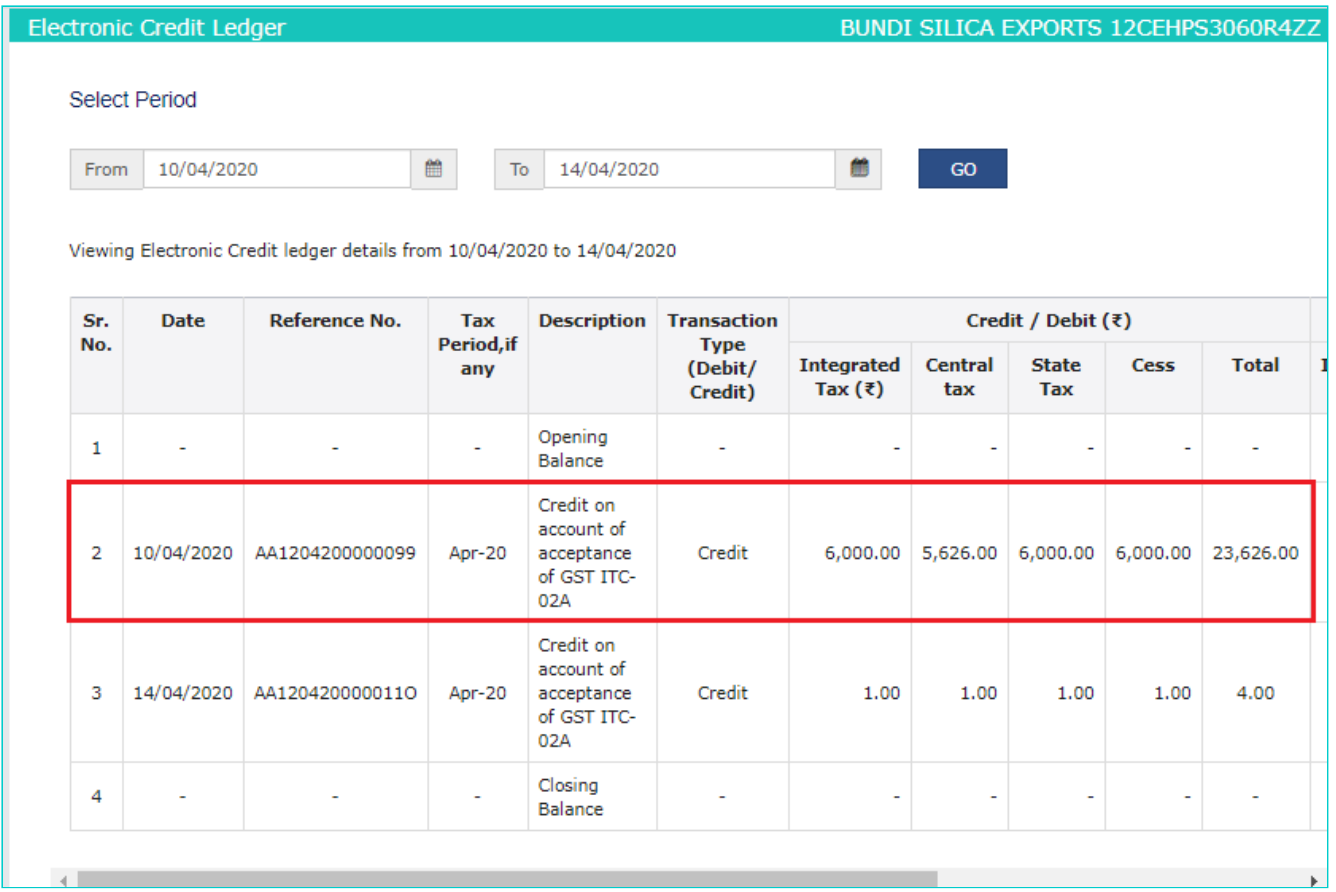

On rejection by the transferee entity, ITC will not be transferred to the transferee entity and the amount mentioned in 'Form GST ITC-02A' will be re-credited in the Electronic Credit Ledger of transferor entity.

**Electronic Credit Ledger of transferor entity:**

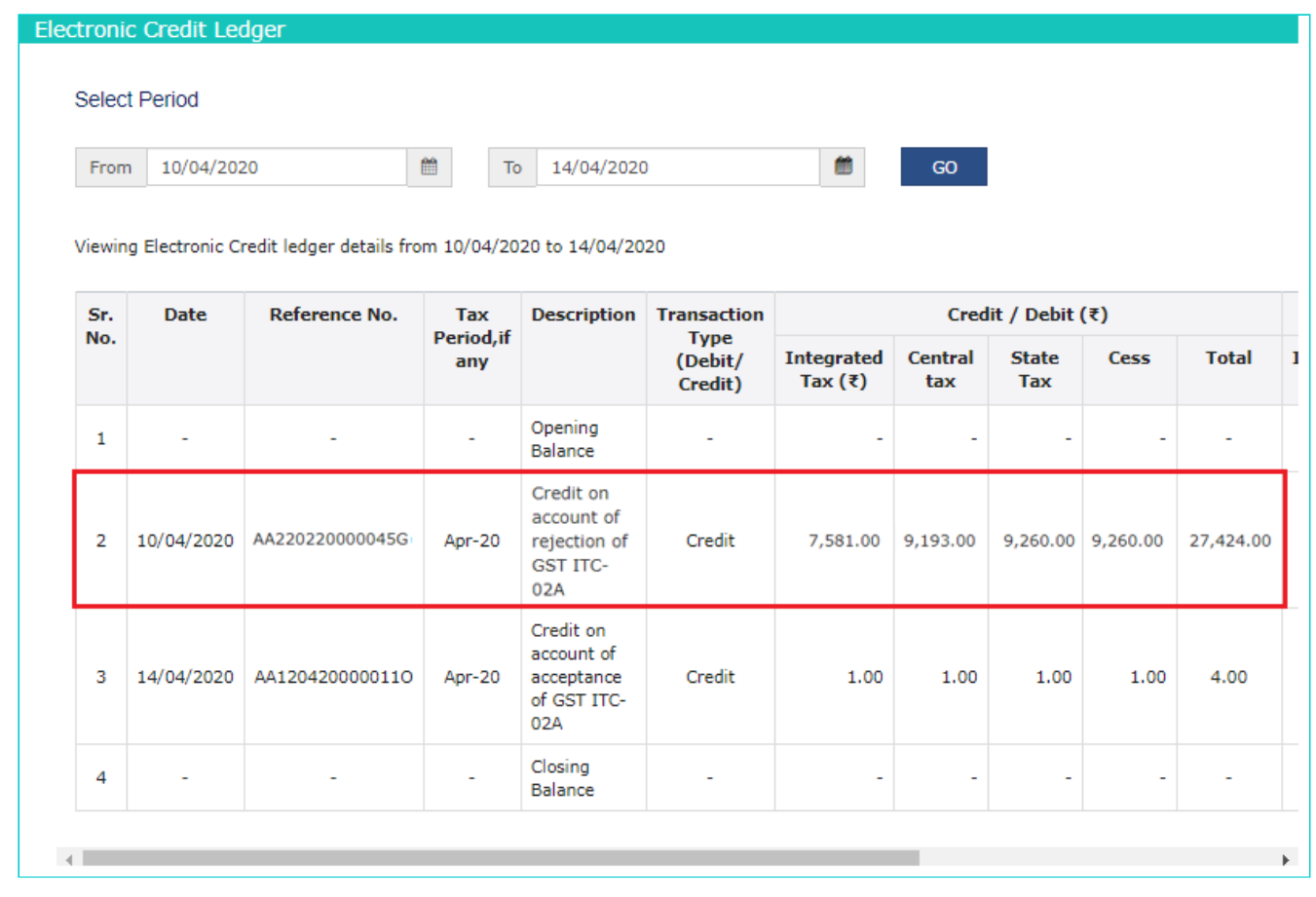

10. Click the **DOWNLOAD** button to download Form GST ITC-02A.

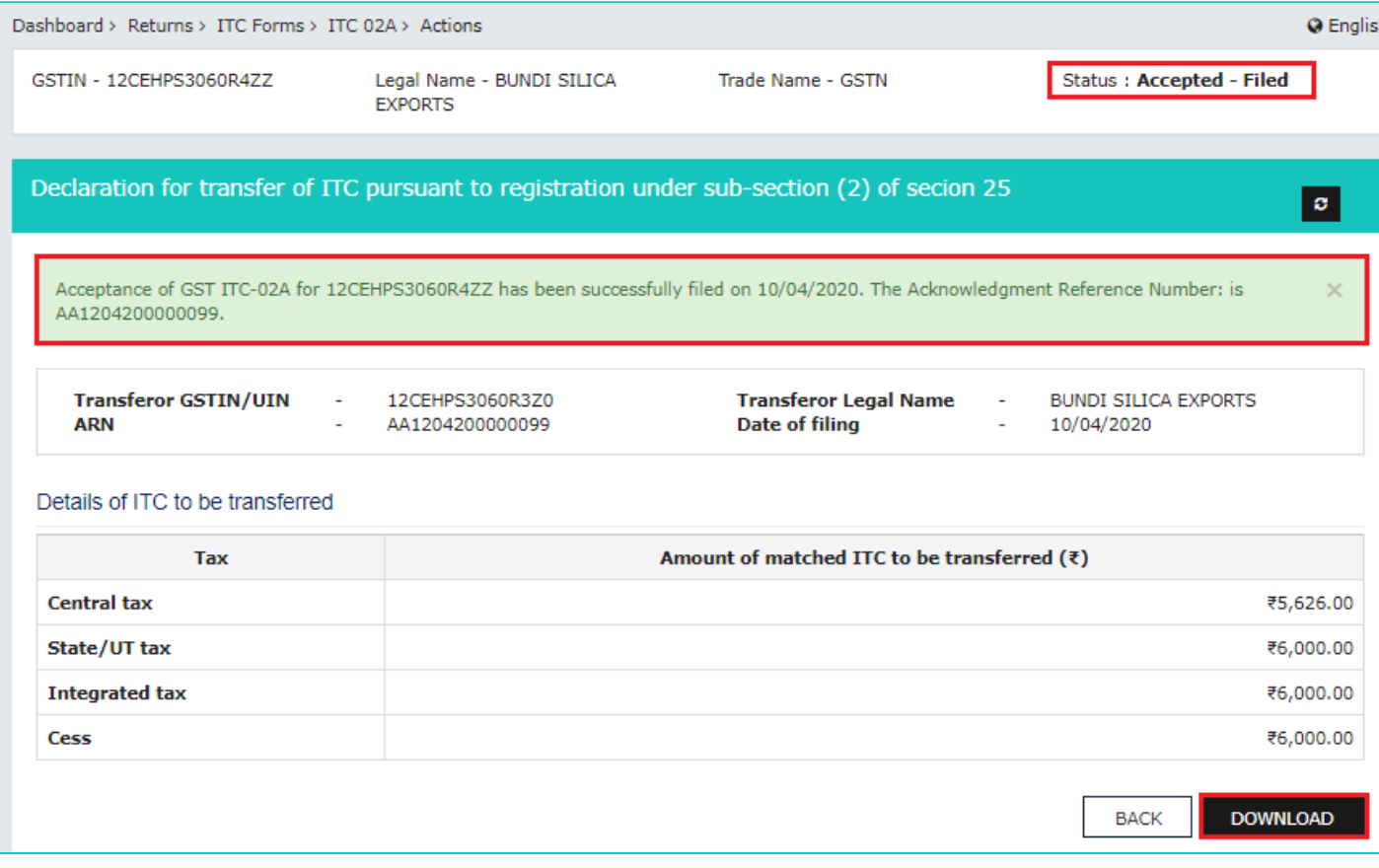

11. Form GST ITC-02A is displayed in PDF format.

## Form GST ITC-02A

[See rule  $-41$ A]

#### Acceptance/ Rejection declaration for transfer of ITC pursuant to registration under sub-section (2) of section 25

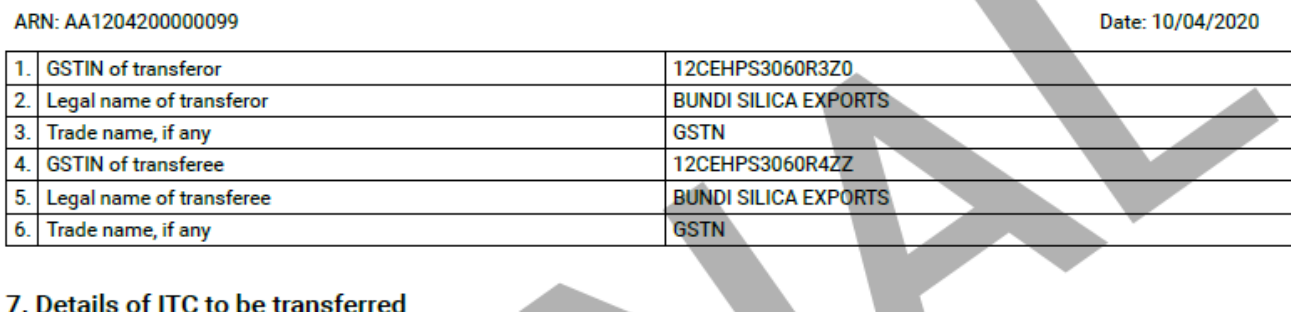

#### 7. Details of ITC to be transferred

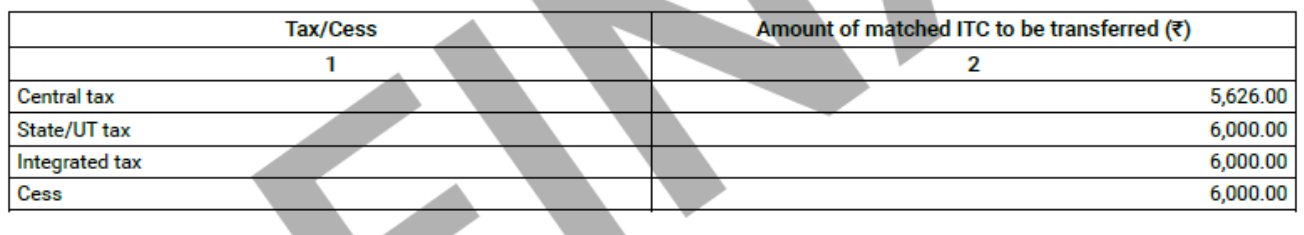

8. Action taken by transferee ; Accepted